## **The Bridge**

### **The University of Lethbridge Web Information System**

# **Online Inquiry of Requisitions**

### **Procedure Manual Effective September 1, 2004**

#### **Financial Transactions Menu**

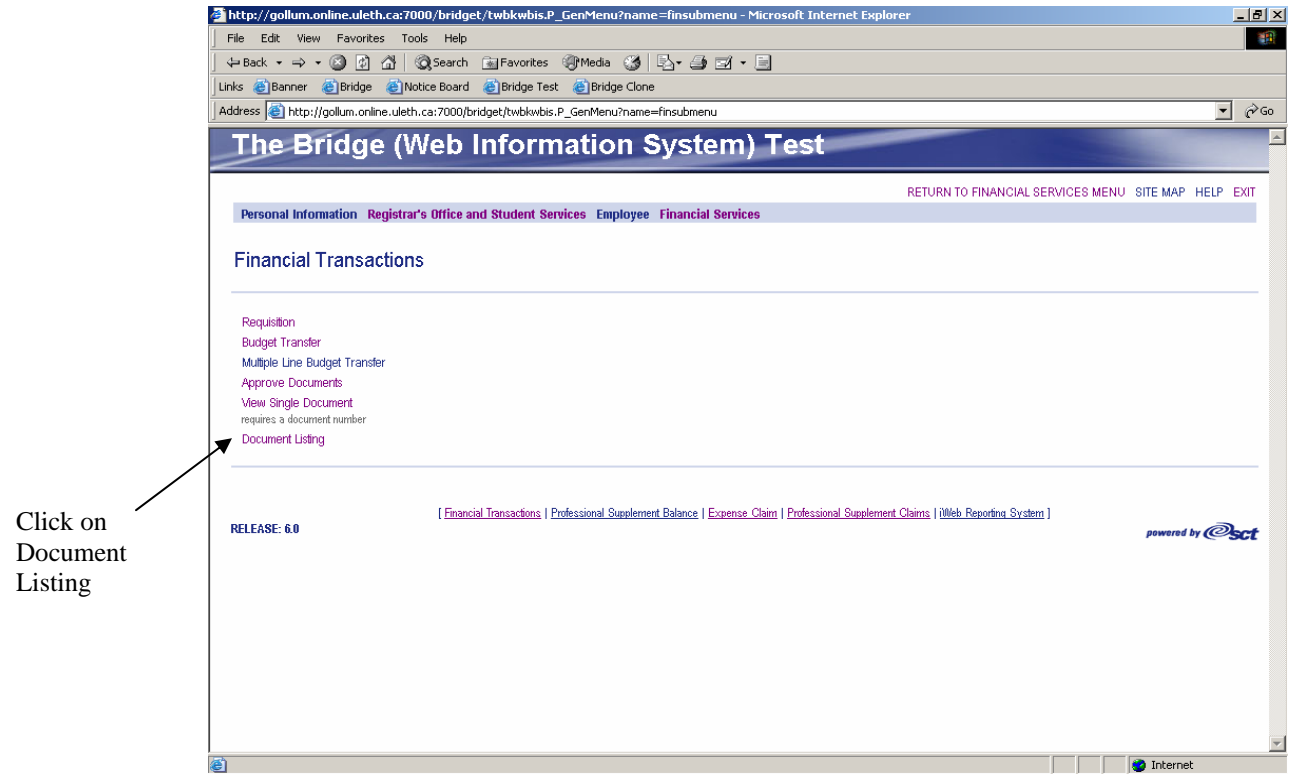

Click on the Document Listing menu item

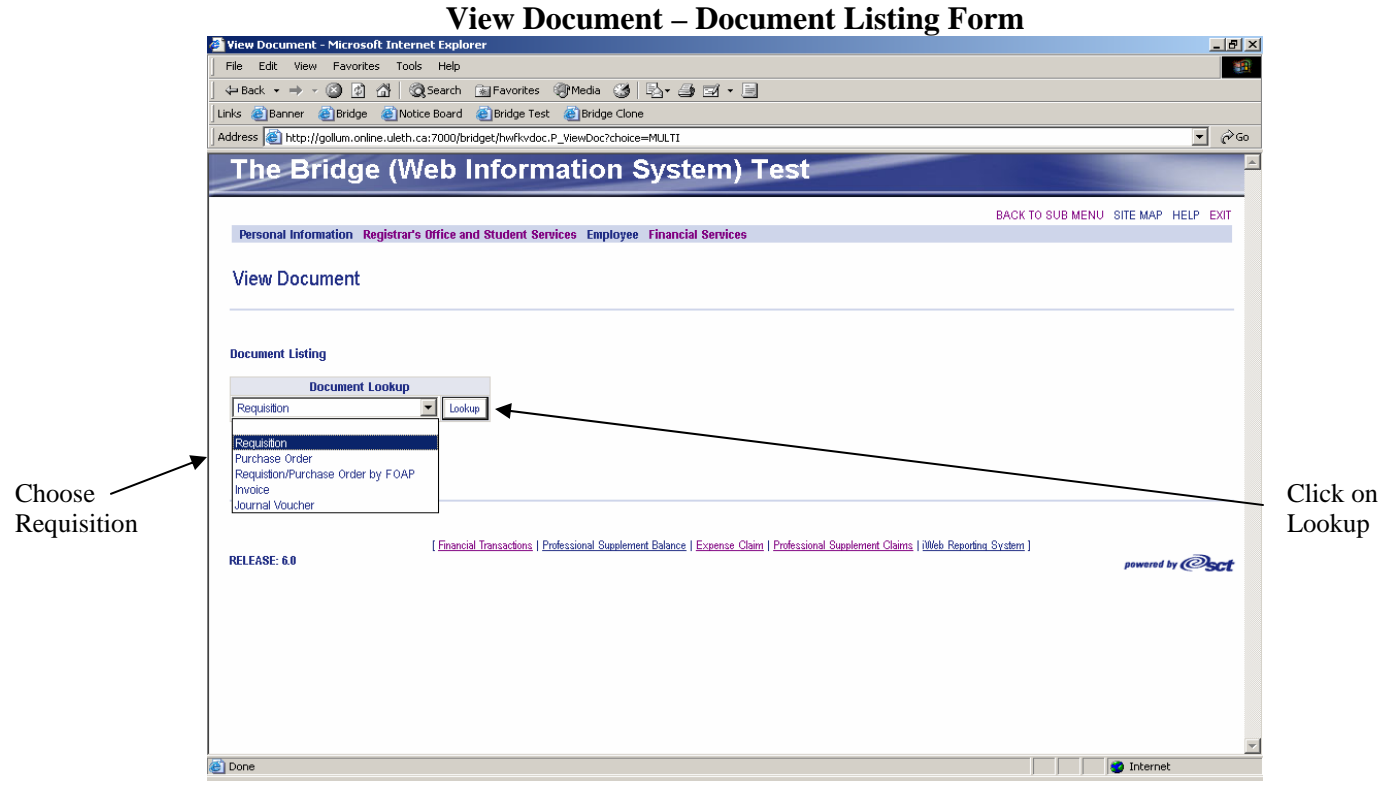

Choose Requisition from the dropdown list then click on "Lookup"

#### **Requisition Inquiry Form**

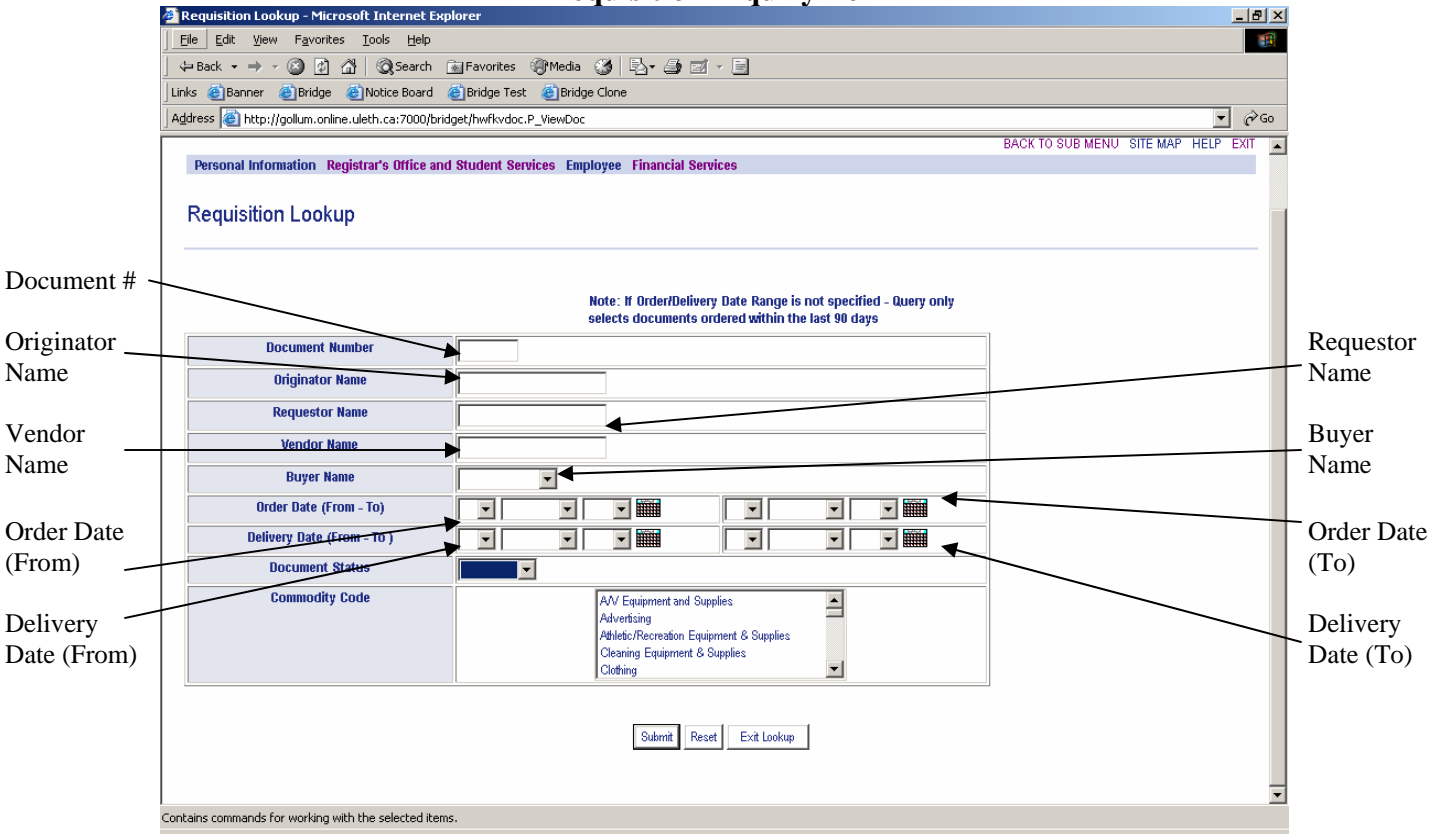

You can inquire on any one or combination of the following criteria. (Note: This form is not case sensitive nor are wildcard characters necessary)

**Document Number:** Type in part or all of the requisition number

**Originator Name:** Type in part or all of the persons name who created the requisition

**Requestor Name:** Type in part or all of the persons name who requisition was ordered for

**Vendor Name:** Type in part or all of the vendor name

**Buyer Name:** Choose the specific buyer from the dropdown list

**Order Date (From – To):** Enter/query a date or a date range (if you enter both first and second dates). There is an option between a dropdown menu for each day/month/year or you can click on the calendar **and click** on the date. If a date or date range is not chosen, it will default to the last 90 days.

**Delivery Date (From – To):** Enter/query a date or a date range (if you enter both first and second dates). There is an option between using the dropdown menus for each day/month/year or click on the calendar **and click** on the date. If a date or date range is not chosen, it will default to the last 90 days.

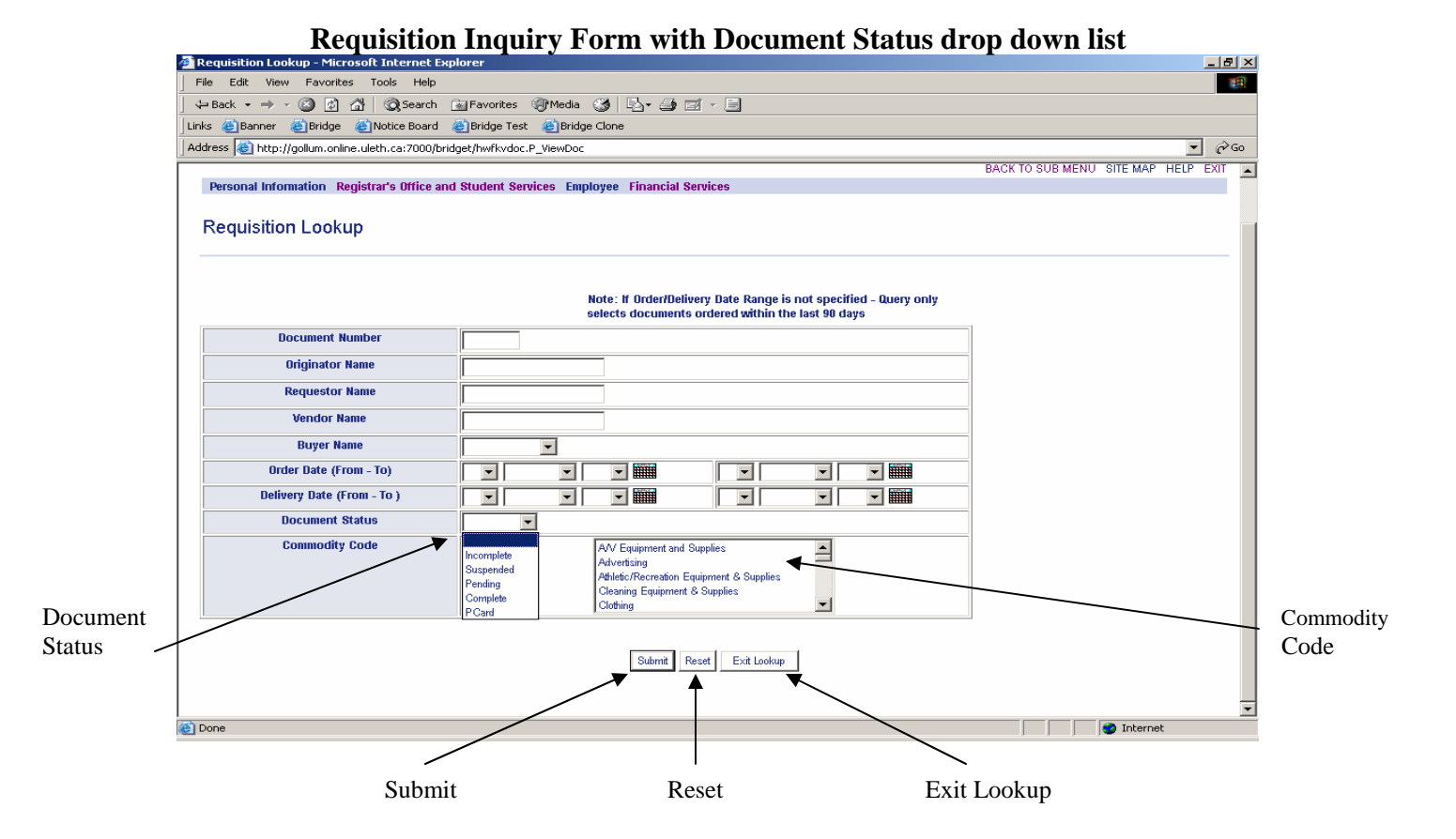

**Document Status:** There is a dropdown list for the different categories of status of a document

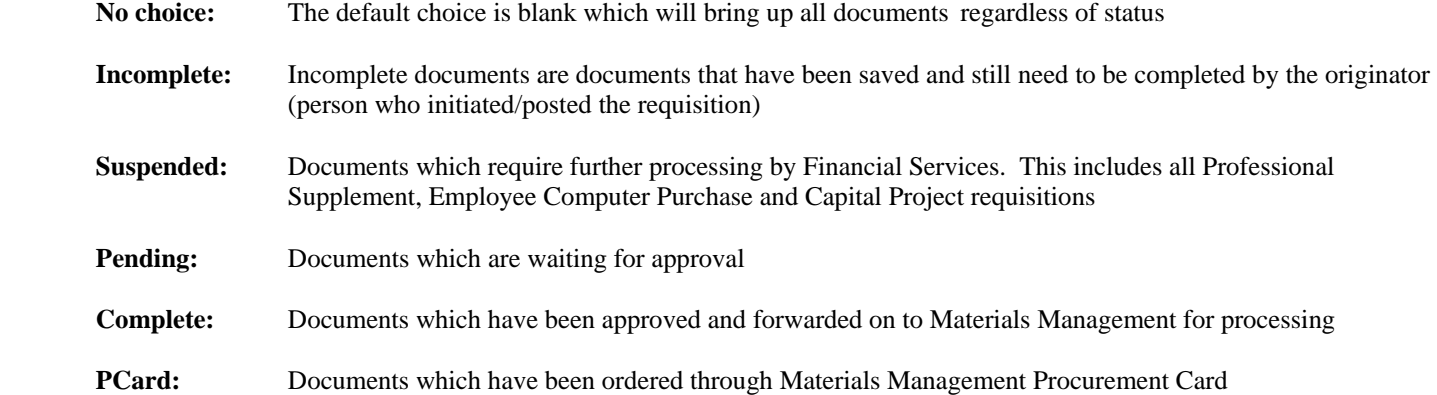

**Commodity Code:** The default is to display all requisitions regardless of the commodity code. However you can use the scroll bar to scroll down and click on a commodity code which will display only those requisitions with that specific commodity code.

Submit: Generates a report of all requisitions according to the chosen specifications

**Reset:** Clears all specifications chosen

**Exit Lookup:** Will exit the Requisition Lookup form and return you to the View Document – Document Listing form.

#### **Requisition Inquiry Submitted**

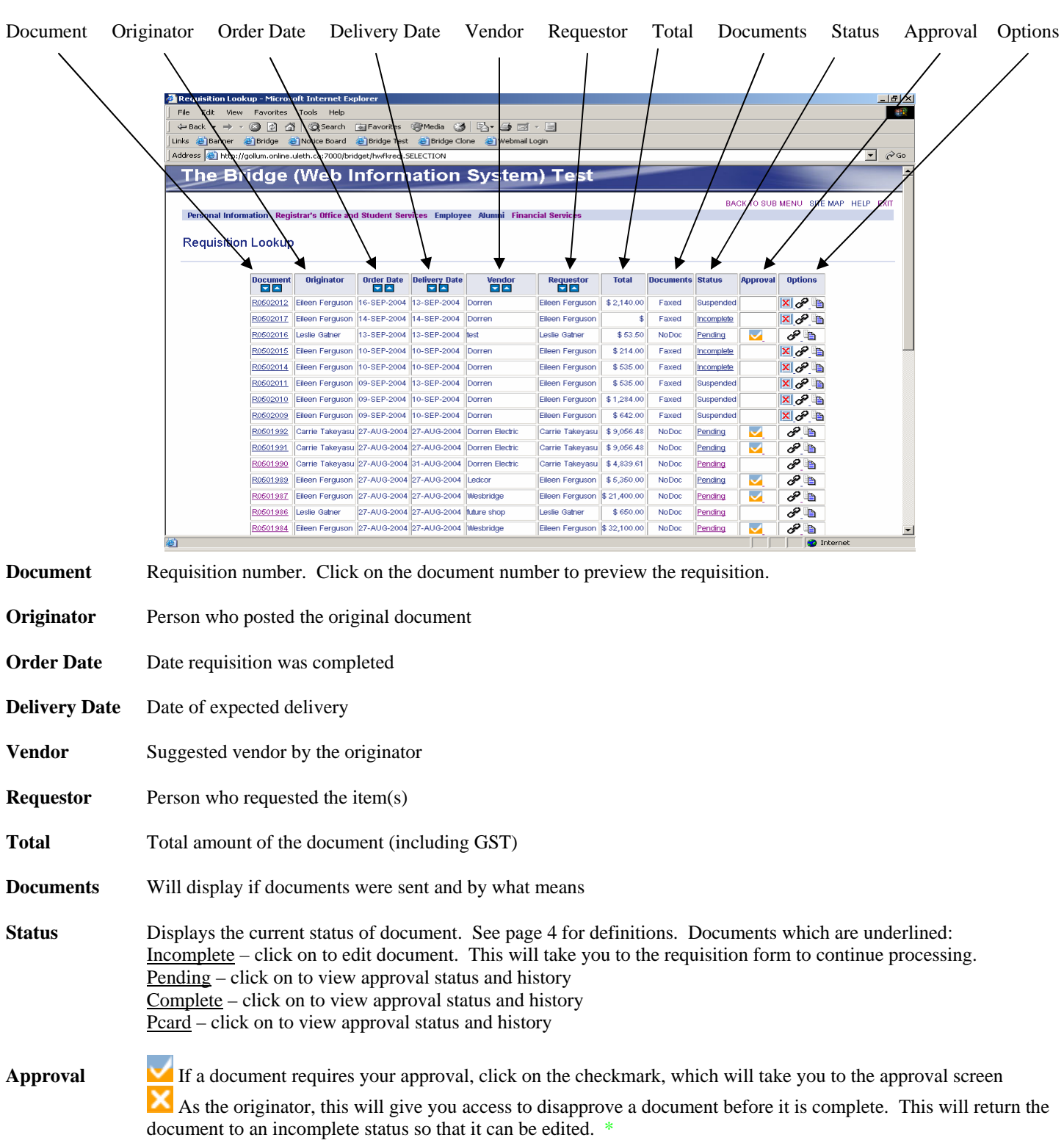

**Options IX** Used to delete a document not required. Can only be deleted by originator and only before it reaches complete status. \*  $\bullet$  This will display the document history with all related documents. Cradle to grave. See page 6.

**ED** Click on this copy function to duplicate a requisition. This will create a new document number and will take you to the requisition form to continue processing. \*

\* A message box will appear which will prompt you to either confirm or cancel the request.

#### **Document History**

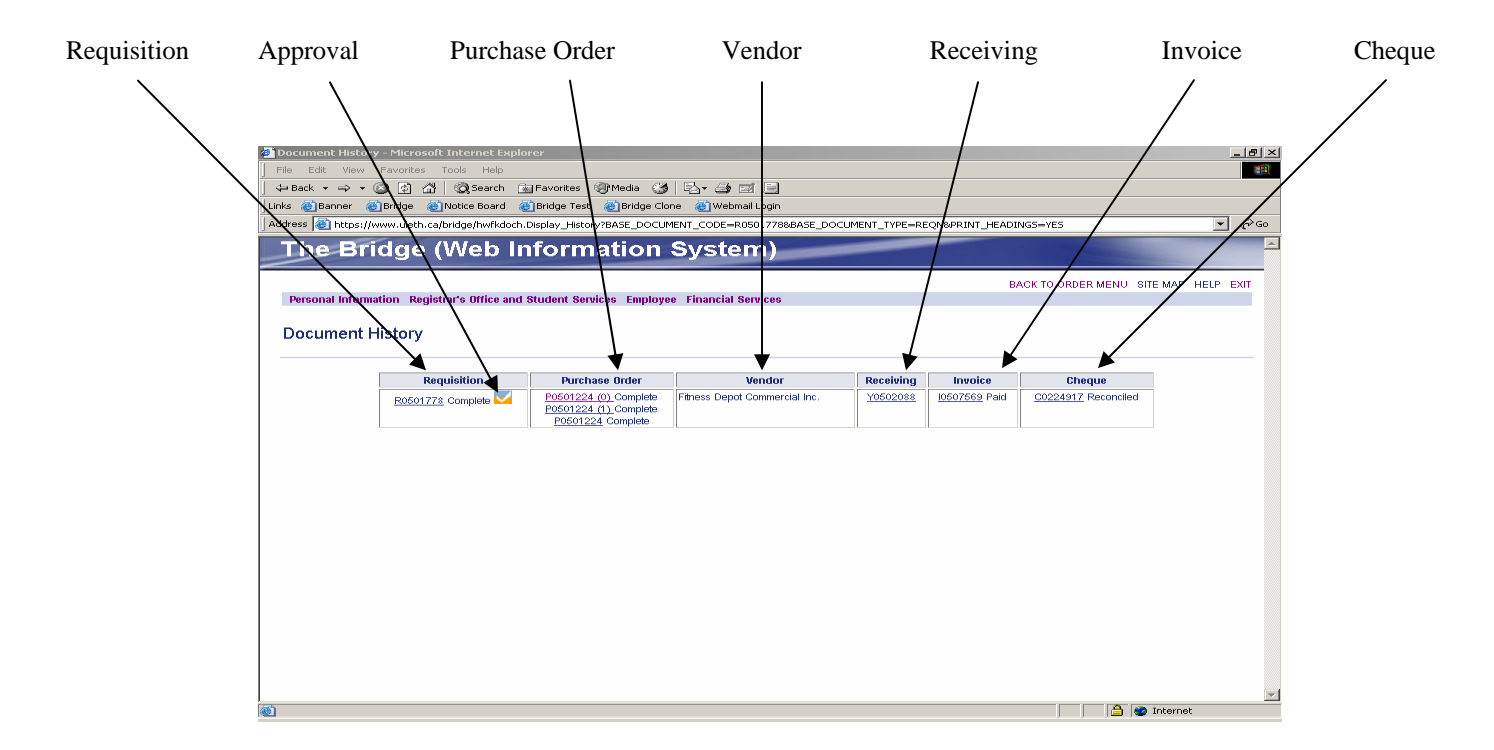

#### Click on any document number to preview.

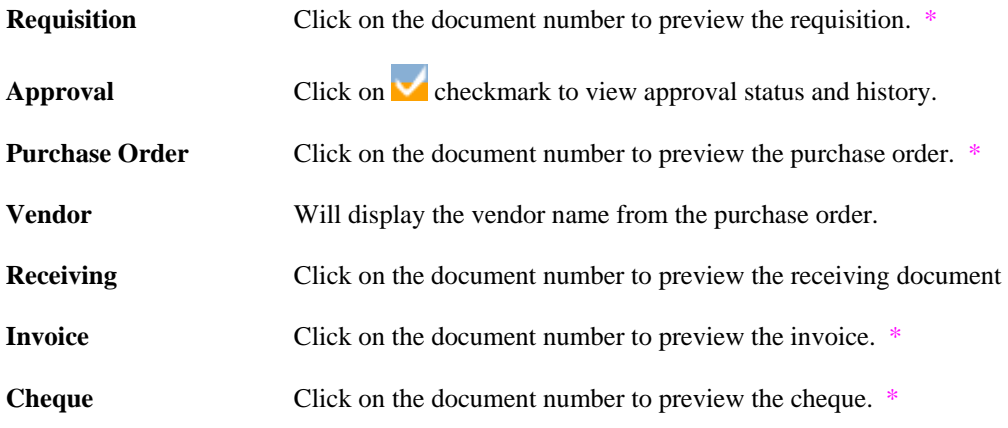

\* Note: Document status will be displayed beside the document number